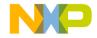

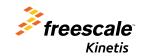

# HVP-KV31F120M Quick Start Guide

Freescale Controller Card

High-Voltage Development

**Platform** 

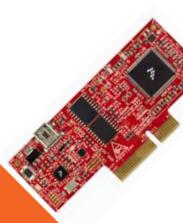

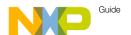

#### GEL 10 KNOW the HVP-KV31F120M

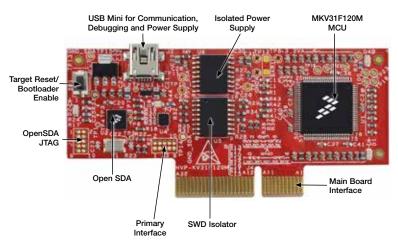

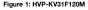

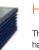

#### HVP-KV31F120M High-Voltage Development Platform

The Freescale High-Voltage Development Platform is a set of software and hardware tools for evaluation and development of high-voltage motor control and power conversion algorithms. It is ideal for rapid prototyping of high-voltage microcontroller-based applications.

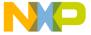

### πιτοαυστίοη to HVP-KV31F120M High-Voltage Development Platform

The HVP-KV31F120M controller card is a development platform for the Kinetis KV3x family which in combination with one of HVP-MC3PH High-Voltage Development Platform provides ready-made software and hardware development for high- voltage motor control and power conversion applications.

#### This Quick Start Guide will teach you to:

- Easily program precompiled examples for the KV31 MCU
- Learn about HVP-MC3PH high voltage motor control development platform
- Spin the 3-phase PMSM motor of the HVP-MC3PH module while monitoring the motor with the FreeMASTER tool

#### HVP-KV31F120M Controller Card Features

- Accommodates Target MCU MKV31F120MVLF7 MCU (ARM® Cortex®-M4 120 MHz, 512 KB flash, 2x16-bit ADCs, 3x FlexTimer, 100 LQFP)
- SWD isolation up to 5KV
- Programmable OpenSDA¹ debug interface with Micro USB connector and virtual serial port
- · Galvanic Isolation
- Design optimized for low noise
- On-board isolated power supply, allowing safe debugging
- · Controller card allows stand-alone operation

#### **Tools Required**

- IAR Embedded Workbench V7.20.5.7624 or higher
- Freescale FreeMASTER for real-time debug monitoring and data visualization

<sup>1</sup> Refer to the OpenSDA User Guide available at freescale.com

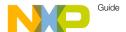

#### აιeμ-υy-step Installation Instructions

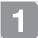

## Download Software and Tools

Download installation software and documentation under "Jump Start Your Design" at

freescale com/HVP

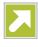

# Install the Software and Tools

- Download and install the IDE toolchain IAR Embedded Workbench® for ARM® v7.20.5 or later, 30-day free evaluation license, at iar.com/Freescale.
- Download and install the PEMicro Windows® USB Drivers at pemicro. com/OpenSDA.
- Download and install the free debug monitoring and data visualization tool Freescale FreeMASTER, v1.4 or later, at freescale.com/FreeMASTER.

#### Program a Precompiled Example Using the OpenSDA MSD Application

- Plug the USB mini cable into HVP-KV46F120M. Windows will detect a new HVP-KV31F120M drive and automatically install the required drivers.
- 2) Program a Precompiled Example "LED\_demo" for the KV31 In the HVP-KV31F120M drive, copy LED\_demo.SREC file from the Precompiled Examples folder of the Quick Start Package. Demo will start automatically when the download is complete. It is not necessary to disconnect the USB cable.
- 3) User LED on the controller card will blink.

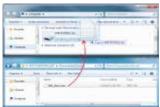

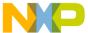

#### step-مy- المناوية المعالية المناوية المناوية ال

- Debug Motor Control Project in IAR with HVP-MC3PH High-Voltage Development Platform
- 1) Configuring Hardware
- Plug the controller card HVP-KV31F120M into 64-pin PCI connector located at HVP-MC3PH.
- Configure jumpers at HVP-MC3PH as is shown in the table below:

| Option | Setting  |
|--------|----------|
| J1     | 1–2, 2–3 |
| J3     | 1–2, 2–3 |

- · Close the lids.
- Connect the servo motor leads to output connector J13. (Applications are tuned for Servo motor type: Mige 60CST-M01330 or Maxsine 60MSL01330FC)

 Connect mini USB cable between daughter card and your computer.
 Windows will detect a HVP-KV31F120M debug port, mass storage device and CDC serial port.

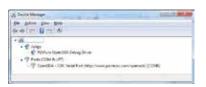

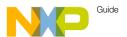

#### tep اماری-دروی اnstallation Instructions

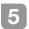

### Loading the PMSM Motor Demo Software

 Launch IAR EWARM v7.20.5 and Build the "PMSM\_Sensorless\_FOC". Open the IAR project file PMSM\_Sensorless\_ FOC.eww following the path build\iar\ kv31\PMSM\_Sensorless\_FOC\ in the Quick Start Package.

Note: To warranty your project compatibility with the hardware tool, select the Options: Freescale MKV31F512xxx12 as Target Device, 512KB\_Pflash.icf as Linker configuration file, PE micro as Debug Driver, FlashKVx32K.board as Flashloader configuration file and OpenSDA-USB as PE Micro Hardware Interface Type.

Clean the project before selecting the action Rebuild All.

Note: The compilation may return warning messages without consequence.

 Run IAR EWARM v7.20.5 Debug Mode and Download and Debug the "PMSM\_ Sensorless\_FOC" project.

- Connect a line-isolated, current-limited 110 V DC or 90 V AC power supply to the power input module with the IEC connector. The power supply current limit should be set for less than 3 amps. The DC power supply's polarity does not matter. Regardless whether DC or AC power is used, the power is always applied to the input power connector located on the rear panel.
- Start the debug session by selecting the GO option from the toolbar. To spin motor and set motor speed, continue to following section.

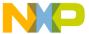

#### Siep-by-Step Installation Instructions

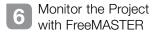

- Launch Freescale FreeMASTER v1.4 or later from the Windows Start menu.
- Open the FreeMASTER project file PMSM\_FOC\_KV3x.pmp following the path freemaster\PMSM\_Sensorless\_ FOC in the Quick Start Package. The PMSM Sensorless Application interface will appear in FreeMASTER to monitor and control the speed, the voltage and the current consumption of the motor.

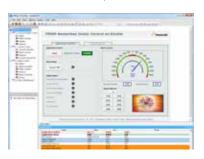

- In the Project Options, set the COM port affected as the OpenSDA -CDC Serial Port (information available in Device Manager) and set the baud rate/speed to 19200 bps (check the option Do Not Open Port at Startup to avoid error messages at FreeMASTER startup).
- From the toolbar, select the action Start the Communication.
- Select in FreeMASTER speedometer; the requested speed and the motor will spin automatically.

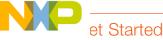

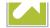

Download installation software and documentation under "Jump Start Your Design" at freescale.com/HVP.

### Support

Visit **freescale.com/support** for a list of phone numbers within your region.

### Warranty

Visit **freescale.com/warranty** for complete warranty information.

# For more information, visit freescale.com/HVP, freescale.com/Kinetis, or freescale.com/Kinetis/VSeries

Freescale, the Freescale logo and Kinetis are trademarks of Freescale Semiconductor, Inc., Reg. U.S. Pat. & Tm. Off. Tower is a trademark of Freescale Semiconductor, Inc. ARM and Cortex are registered trademarks of ARM Limited (or its subsidiaries) in the EU and/or elsewhere. All rights reserved. All other product or service names are the property of their respective owners. © 2015 Freescale Semiconductor, Inc.

Doc Number: HVPKV31F120MOSG\_REV 0

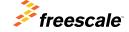

### **X-ON Electronics**

Largest Supplier of Electrical and Electronic Components

Click to view similar products for Development Boards & Kits - ARM category:

Click to view products by NXP manufacturer:

Other Similar products are found below:

SAFETI-HSK-RM48 PICOHOBBITFL CC-ACC-MMK-2443 TWR-MC-FRDMKE02Z EVALSPEAR320CPU EVB-SCMIMX6SX
MAX32600-KIT# TMDX570LS04HDK TXSD-SV70 OM13080UL EVAL-ADUC7120QSPZ OM13082UL TXSD-SV71
YGRPEACHNORMAL OM13076UL PICODWARFFL YR8A77450HA02BG 3580 32F3348DISCOVERY ATTINY1607 CURIOSITY
NANO PIC16F15376 CURIOSITY NANO BOARD PIC18F47Q10 CURIOSITY NANO VISIONSTK-6ULL V.2.0 80-001428 DEV-17717
EAK00360 YR0K77210B000BE RTK7EKA2L1S00001BE MAX32651-EVKIT# SLN-VIZN-IOT LV18F V6 DEVELOPMENT SYSTEM
READY FOR AVR BOARD READY FOR PIC BOARD READY FOR PIC (DIP28) EVB-VF522R3 AVRPLC16 V6 PLC SYSTEM
MIKROLAB FOR AVR XL MIKROLAB FOR PIC L MINI-AT BOARD - 5V MINI-M4 FOR STELLARIS MOD-09.Z BUGGY +
CLICKER 2 FOR PIC32MX + BLUETOOT 1410 LETS MAKE PROJECT PROGRAM. RELAY PIC LETS MAKE - VOICE
CONTROLLED LIGHTS LPC-H2294 DSPIC-READY2 BOARD DSPIC-READY3 BOARD MIKROBOARD FOR ARM 64-PIN
MIKROLAB FOR AVR